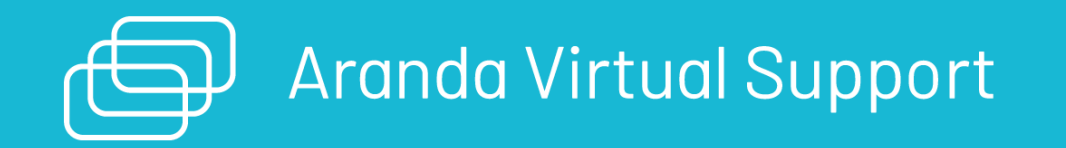

### \n# Página de inicio

title: "Guía de Inicio Aranda Virtual Support" permalink: / excerpt: "Página de inicio" chapter: "" sidebar: docs —

ARANDA VIRTUAL SUPPORT AVS permite establecer soporte remoto a estaciones de trabajo, sin importar la red del cliente, permitiendo tomar control remoto y transferir archivos en tiempo real y de forma segura.

A continuación, se da una descripción de los elementos básicos y transversales de AVS, que le permiten al usuario acceder posteriormente a los procesos de gestión de control remoto. Las secciones que componen esta guía son:

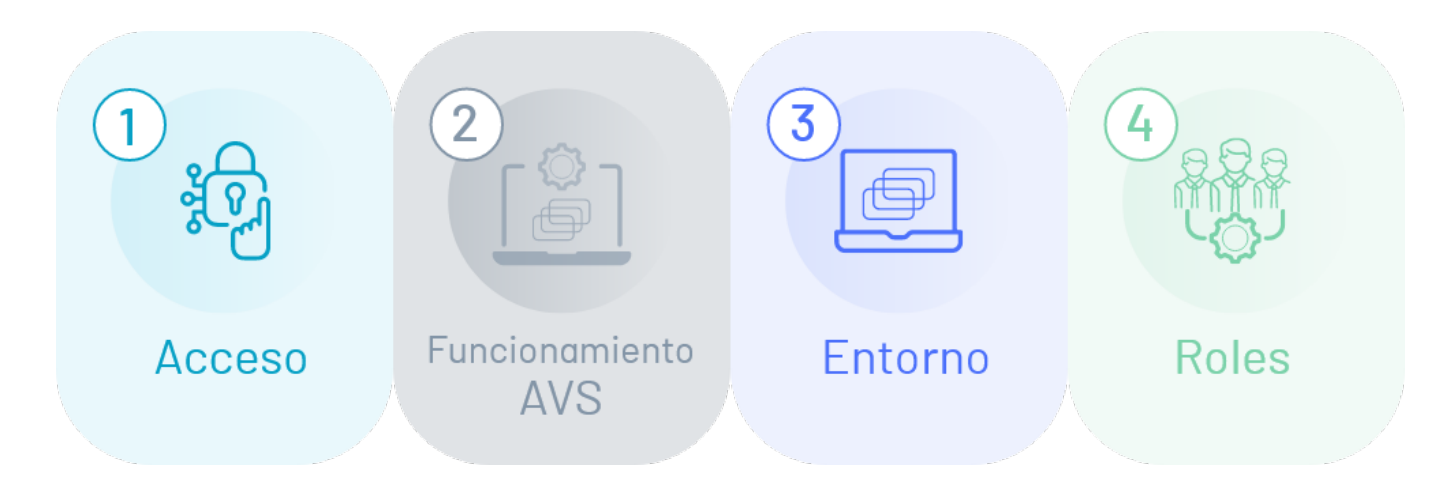

### 1. Acceso

Conozca cómo ingresar al sitio web de AVS e identifique los requerimientos de uso de la aplicación.

### 2. Funcionamiento AVS

Conozca el funcionamiento de Aranda Virtual Support y sus componentes.

### 3. Entorno

Identifique la interfaz web de AVS con la que va a interactuar en los diferentes procesos de gestión de soporte remoto y conozca las diferentes secciones que la componen.

#### 4. Roles

Conozca los roles definidos en AVS y su alcance en la gestión de los diferentes procesos de soporte remoto.

### ¿Para quién es esta guía?

Esta guía está diseñada para familiarizar al usuario con los elementos básicos necesarios para interactuar con la aplicación AVS en un primer nivel.

#### ¿Cuál es nuestra documentación?

- Guía de Uso AVS
- **Manual de Gestión de [Soporte](https://docs.arandasoft.com/avs-admin/index.html) Remoto AVS**
- Manual del [Agente](https://docs.arandasoft.com/avs-agent/index.html) AVS

#### \n## Funcionamiento de AVS

title: "Funcionamiento de AVS" chapter: "funcionamiento\_avs" —

Desde el sitio web de AVS el usuario especialista ofrece el servicio de soporte remoto (toma de control remoto y transferencia de archivos) a las estaciones de trabajo del cliente con el agente AVS instalado. A través del entorno web AVS los usuarios (administradores, infraestructura) podrán configurar elementos requeridos para el servicio y dar seguimiento a las sesiones de soporte remoto.

Para el funcionamiento de Aranda Virtual Support debe tener en cuenta los siguientes componentes y su alcance:

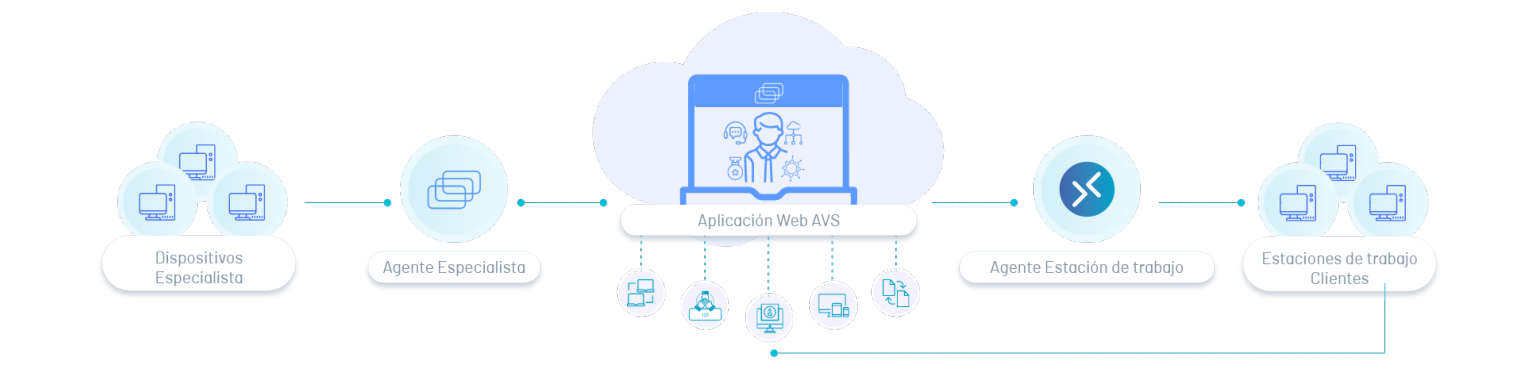

### Sitio Web

A través de un ambiente web el usuario, de acuerdo al rol establecido, podrá realizar la gestión de los diferentes procesos de configuración y soporte remoto.

Gestión de [Soporte](https://docs.arandasoft.com/avs-admin/index.html) Remoto AVS

#### Agentes

La prestación del servicio de AVS la realizan dos agentes; uno instalado en la estación de trabajo del cliente y otro agente en el dispositivo del especialista, que a través de la aplicación web de AVS podrá tomar control remoto y realizar la transferencia de archivos en las estaciones de trabajo.

- Instale y [configure](https://docs.arandasoft.com/avs-agent/pages/02-agentes/01-agente_avs.html) el Agente AVS de Estación de trabajo del cliente
- Instale el agente AVS [Especialista](file:///avs-guide/02-instalacion_agente_especialista.html)

#### Estación de Trabajo

La estación de trabajo de cliente referencia a los equipos (desktop, laptop, server) que tienen instalado el agente de estación de trabajo de AVS.

#### Dispositivo Especialista

Los dispositivos de especialista son los equipos (desktop, laptop) que tienen instalado el agente especialista de AVS.

\n## Instalación del Agente del especialista — title: Instalación del Agente del especialista chapter: "" —

1. Para contar con el agente del especialista, se debe usar el instalador proporcionado por Aranda:

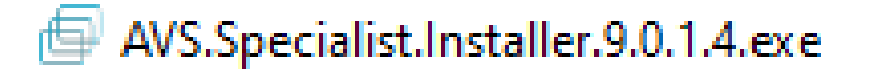

⚐ Nota: El archivo ejecutable del instalador no puede ser puesto a prueba por los antivirus, ya que lo identifican como un agente extraño y puede ser bloqueado o eliminado de la máquina revisada.

2. Al ejecutar el instalador podrá visualizar la siguiente imagen:

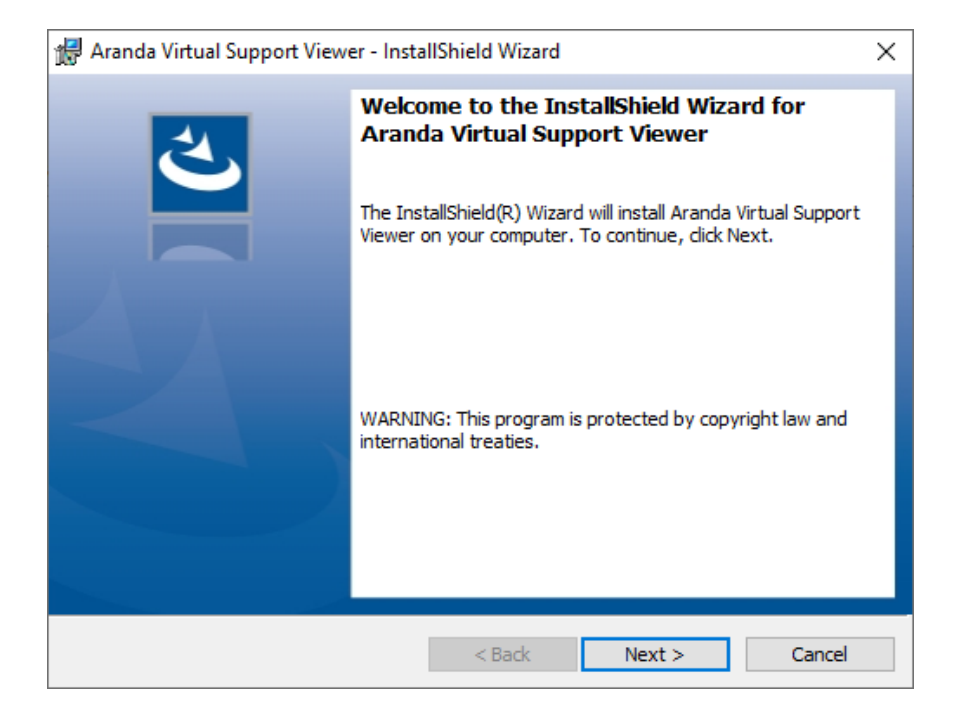

3. A continuación, se podrá configurar la compañía y el usuario como se muestra en la siguiente imagen:

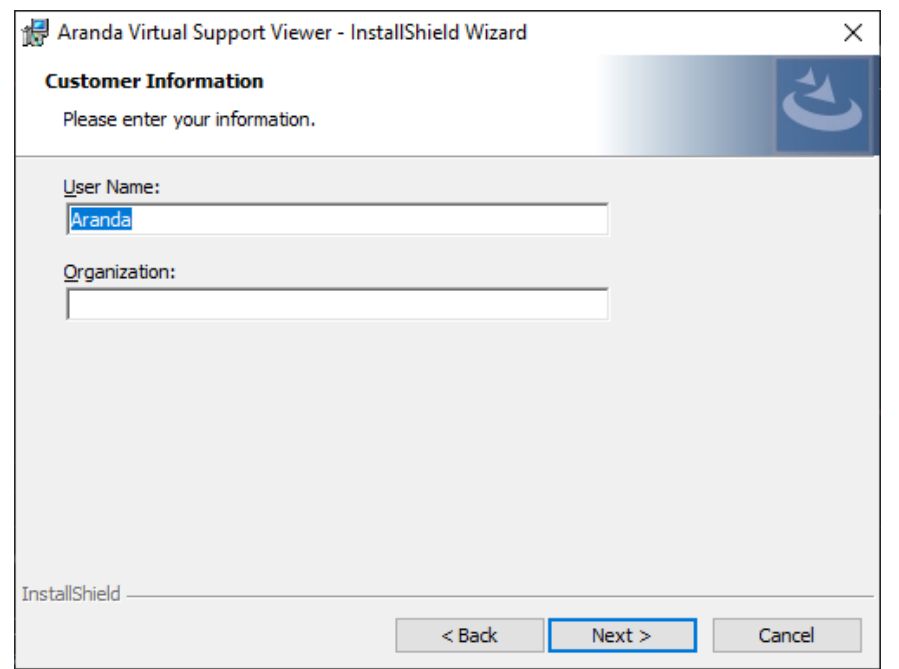

4. Se recomienda elegir la instalación completa:

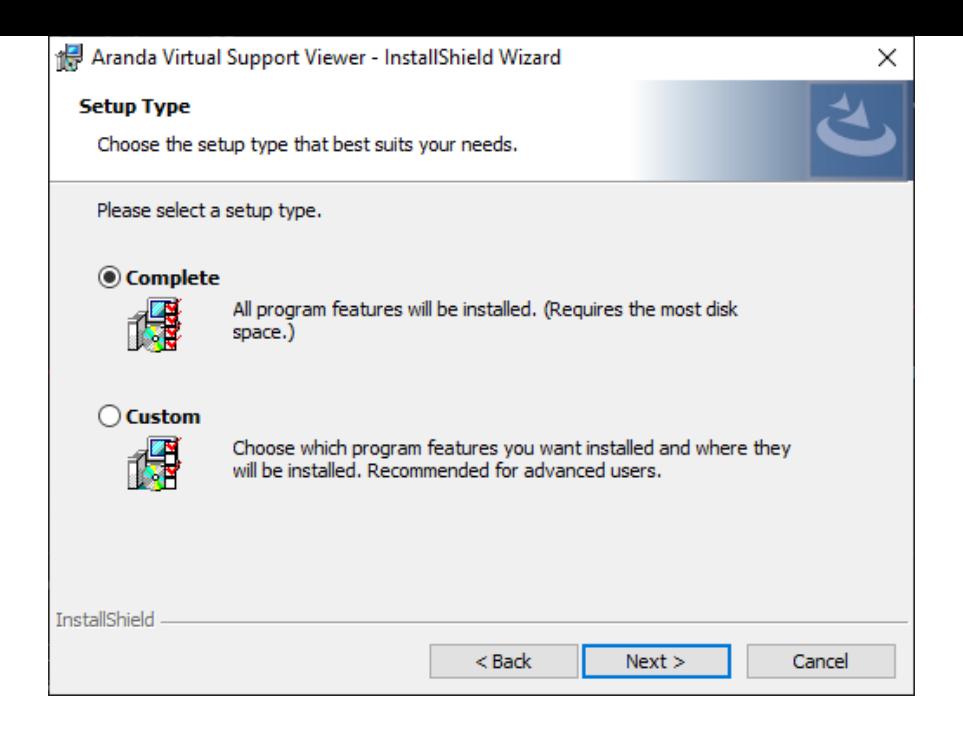

5. Inicie la instalación. Este paso requiere permisos de administrador:

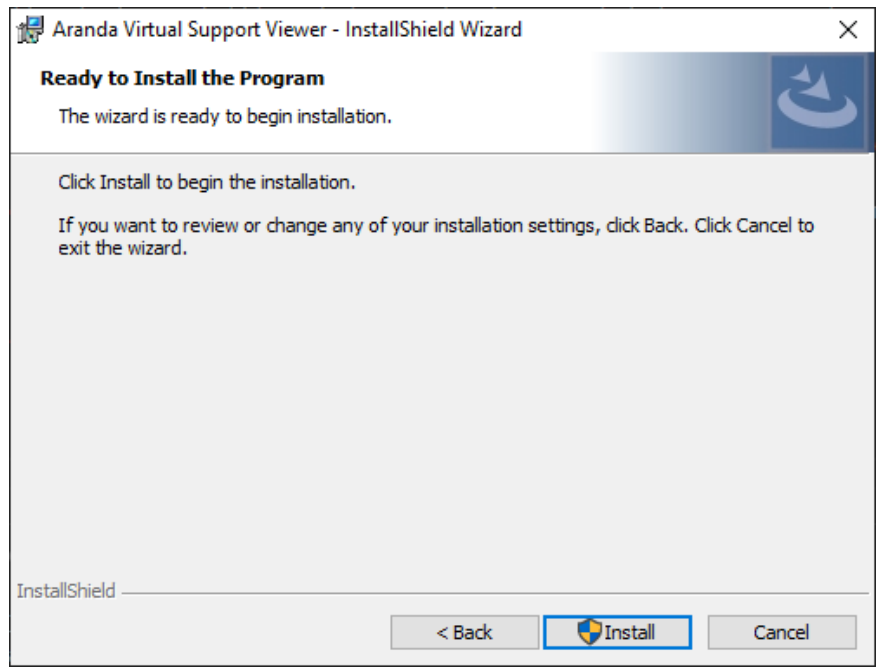

6. Una vez terminado el proceso de instalación, de clic en finalizar:

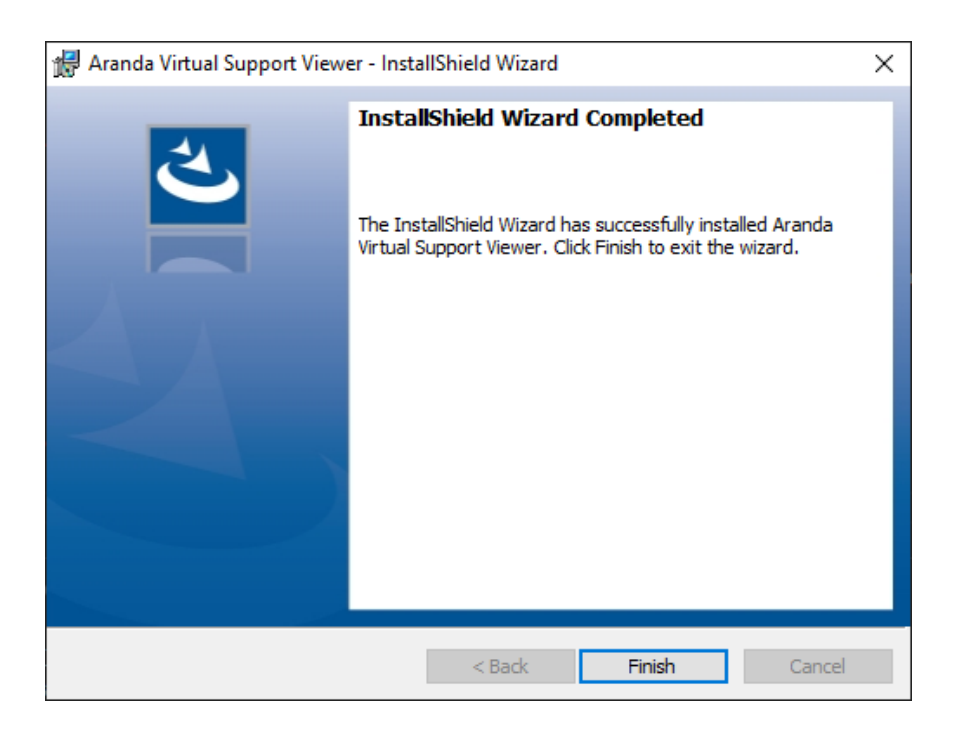

P Nota: De ser emitida una alerta de seguridad por el Firewall después de la instalación, seleccione todos los check-box y de clic erPermitir acceso.

7. La aplicación se puede llamar desde el buscador de Windows sin necesidad de ejecutarla previamente:

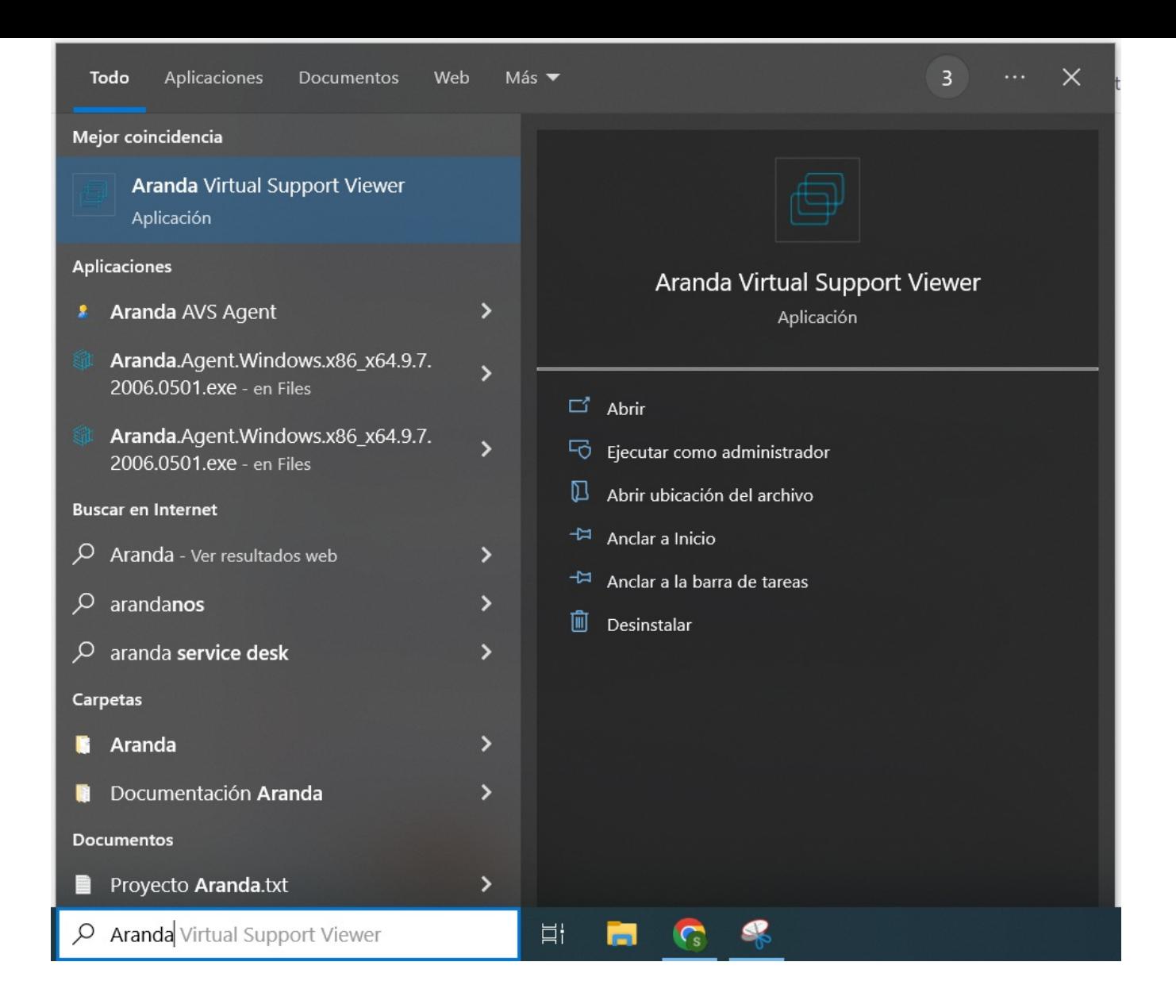

#### Desinstalación

1. Ir al instalador del agente del especialista y dar doble clic sobre este.

2. Se iniciará el asistente de instalación, dar clic en siguiente:

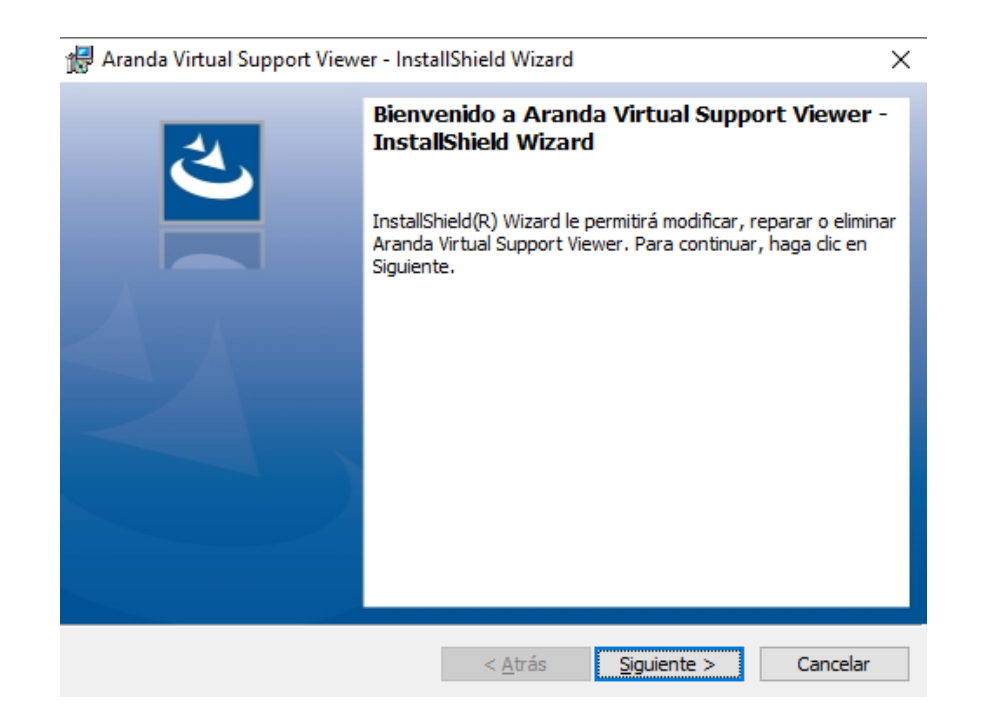

3. Elegir la opciónEliminar y dar clic en siguiente:

#### Mantenimiento del programa

Modificar, reparar o eliminar el programa.

#### ◯ Modificar

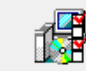

Cambiar los componentes del programa que se instalarán. Esta opción muestra el cuadro de diálogo Selección personalizada, en el que podrá<br>cambiar la manera en que se instalan los componentes.

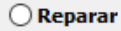

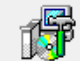

Reparar errores en el programa. Esta opción repara archivos dañados o que falten, accesos directos y entradas del registro.

#### **◎ Eliminar**

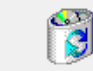

Eliminar Aranda Virtual Support Viewer del equipo.

InstallShield

 $<$  Atrás Siguiente  $\rm >$ Cancelar

4. Dar clic enEliminar. Una vez acepte el mensaje de confirmación, el agente quedará desinstalado.

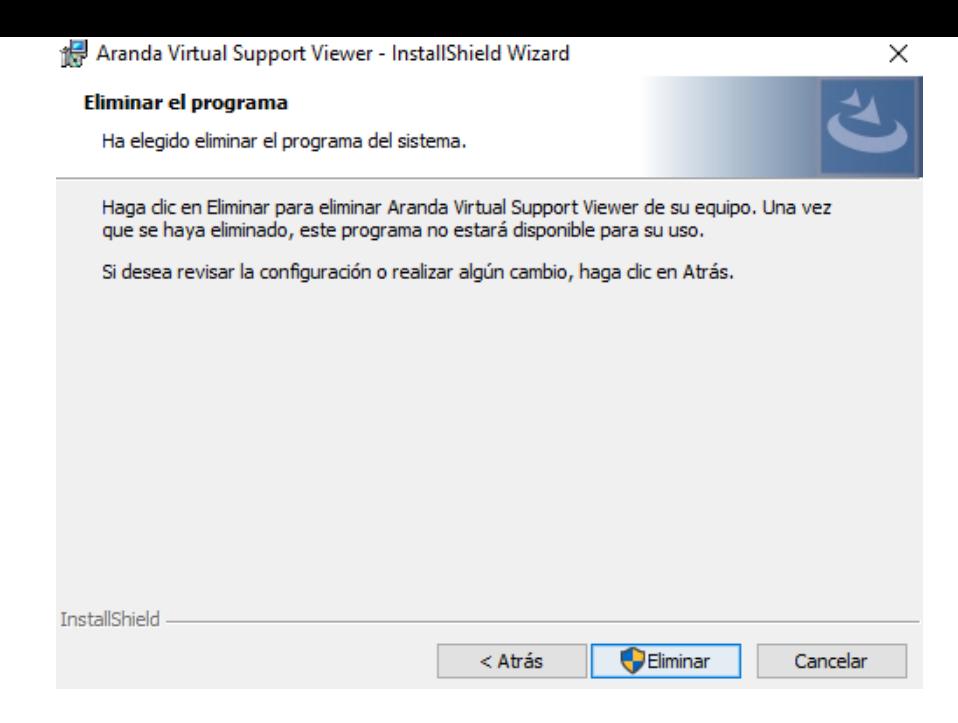

title: "Sitio Web" chapter: "entorno\_avs" —

La gestión de soporte remoto y las diferentes configuraciones se realizan en el sitio Web de Aranda Virtual Support (AVS).

Al estar en el inicio de sesión, ingrese al sitio web de AVS con erol [establecido](file:///04-Roles%20Avs/01-roles.html) (administrador general, infraestructura, administrador de soporte, especialista). Cada uno de los roles podrá acceder a diferentes características del sitio web:

### Menú Principal

Agrupa las diferentes funcionalidades de acuerdo a los permisos asociados al rol del usuario; los módulos de gestión en Aranda Virtual Support son:

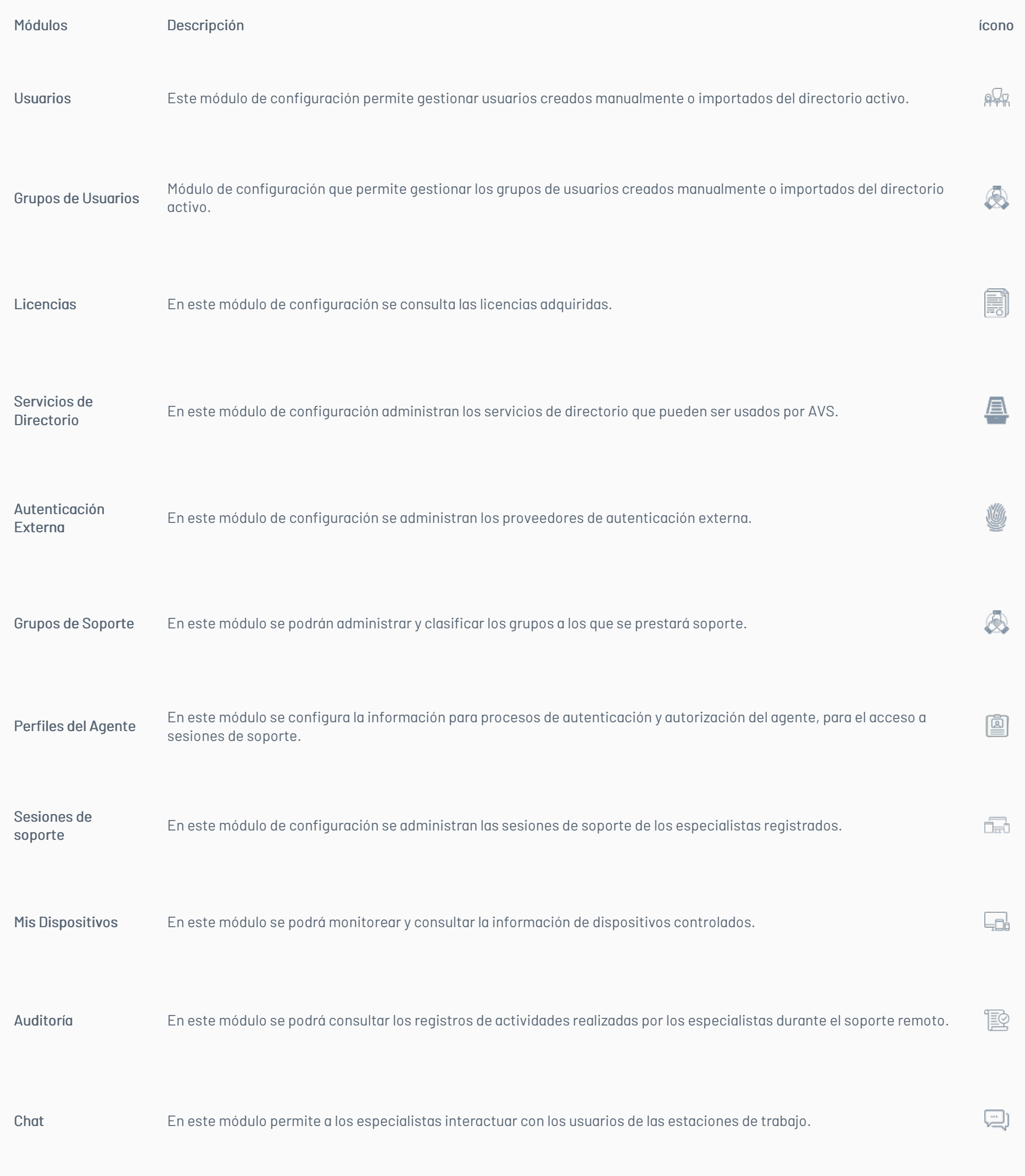

Al seleccionar una categoría del menú principal se habilita la vista de información con la información correspondiente.

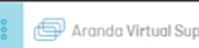

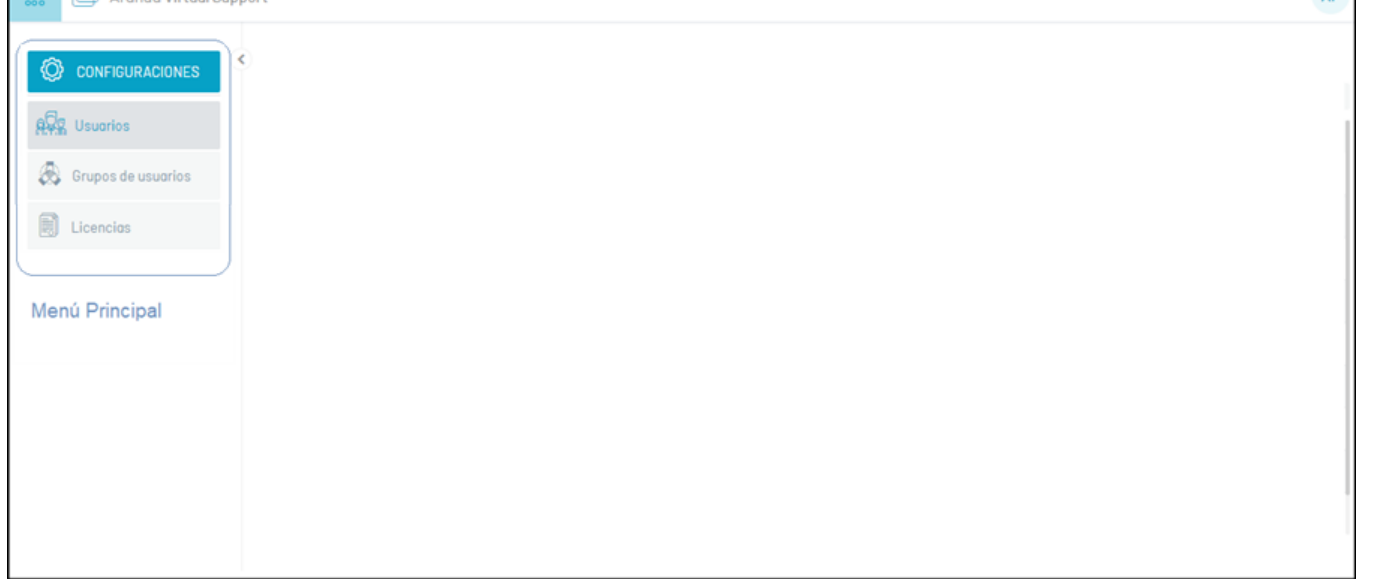

Vista de Información

En esta vista se despliega la información relacionada al módulo escogido en el menú principal y se desarrollan tareas administrativas (que pueden ser: consulta, creación, edición y/o eliminación) de la gestión de AVS.

En la vista de información también podrá encontrar acciones transversales que complementan las tareas de gestión como:

Listado de Datos: Esta sección agrupa la información de los registros encontrados por módulo. La información presentada se agrupa en columnas con los datos ingresados.

En la mayoría de los registros, al seleccionar un registro del listado disponible, podrá consultar y editar los datos asociados, o eliminar el registro.

- Buscador: Este campo permite realizar una consulta de datos filtrando el registro por una palabra específica. (podrá buscar por una palabra contenida en las columnas Nombre, Usuario, Dispositivo, Sistema operativo, Proveedor, entre otros.).
- Nuevo: Este botón define la acción para crear un nuevo registro (usuario, licencia, servidor turn, grupo de soporte, perfil de agente, entre otros). Al activar esta acción se habilita una ventana para completar la información relacionada.
- Eliminar: Este botón define la acción para eliminar un registro existente en el sitio web de AVS (usuario, servidor turn, sesión de soporte, perfil de agente, entre otros).
- Limpiar Filtros: Esta acción permite eliminar los filtros de búsqueda por palabra clave, por selección de algún registro o por estado activo/inactivo cuando aplica.
- Opciones de Columna: Esta opción permite modificar las columnas de la tabla que se desean visualizar.

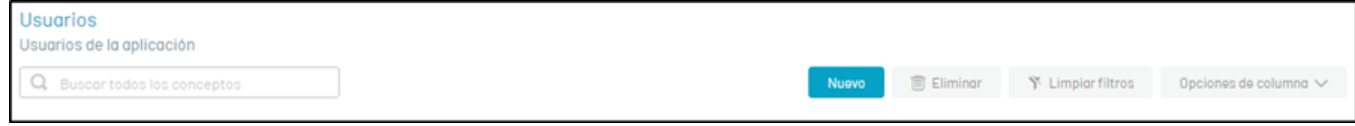

#### Vista Detalle

En esta vista se presenta la información detallada de los registros creados de AVS. Ejemplo: Detalles de usuario, Licencias o perfiles de agente.

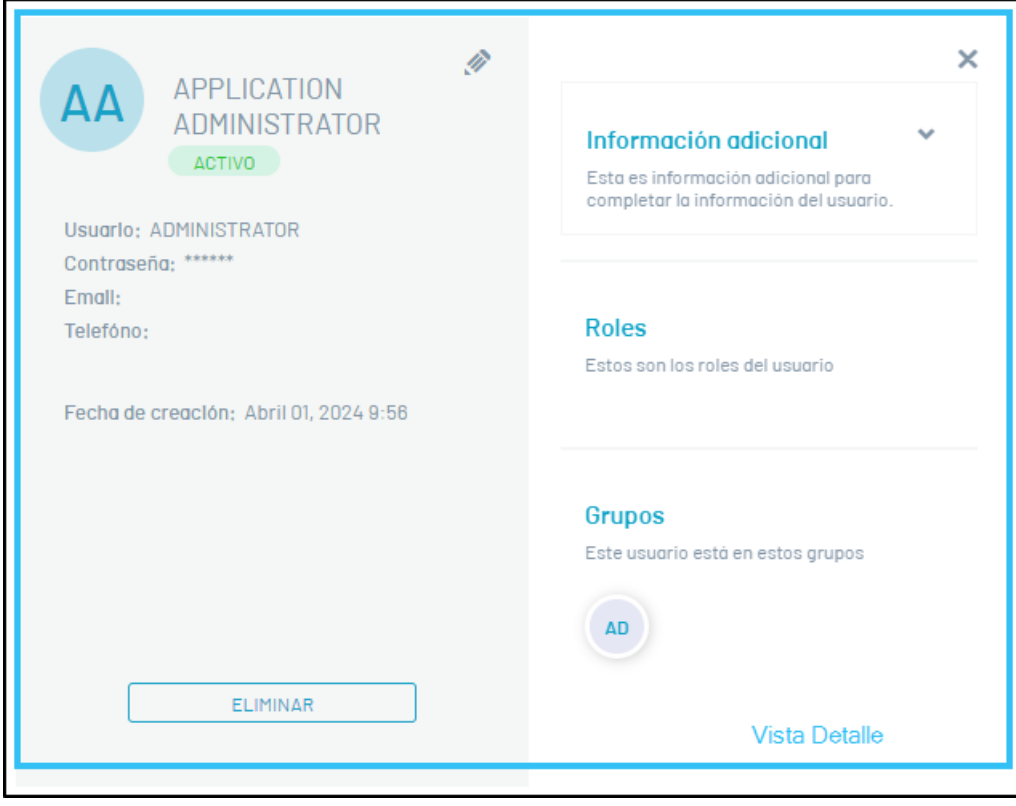

\n## Especificación Campos AVS — title: "Especificación Campos AVS" chapter: "acceso avs" —

#### Autenticación

Campo Descripción

Usuario Puede llevar letras y/o números. No discrimina entre letras mayúsculas y minúsculas.

Contraseña Debe tener 6 caracteres como mínimo, no puede estar vacío y no puede contener espacios al principio, ni al final.

Gestión de Usuarios

Usuarios

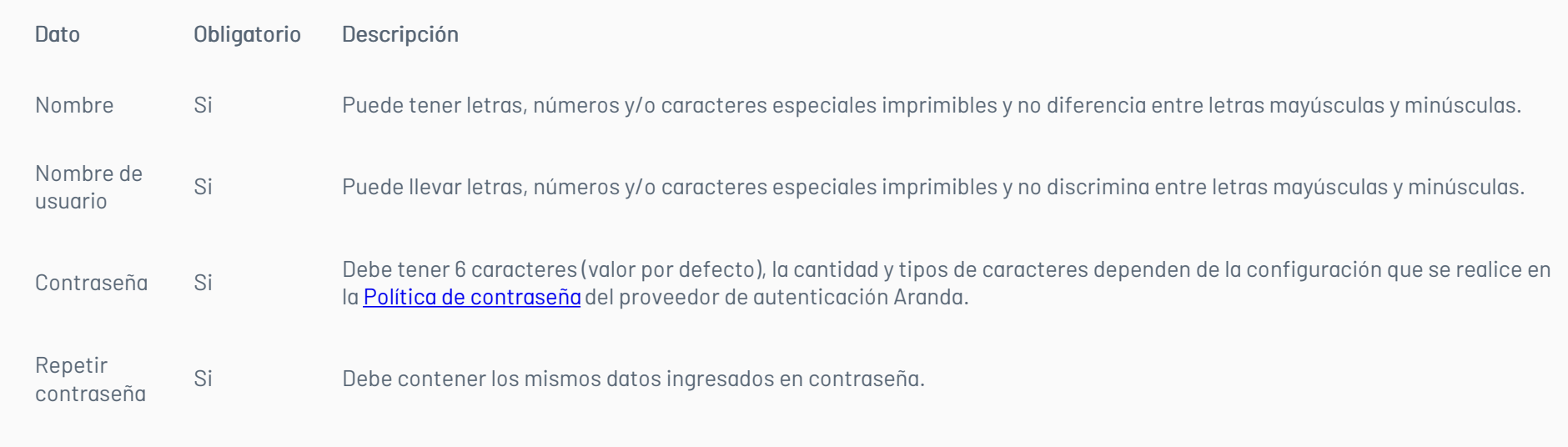

Los demás campos son opcionales.

# Grupos de usuarios Nuevo

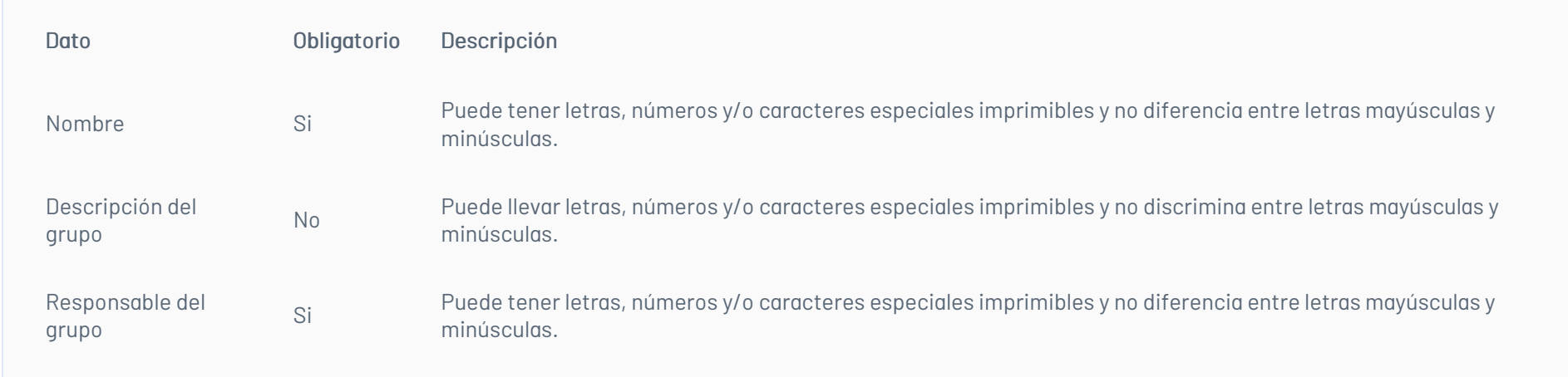

# Gestión de Soporte

## Grupos de Soporte Nuevo

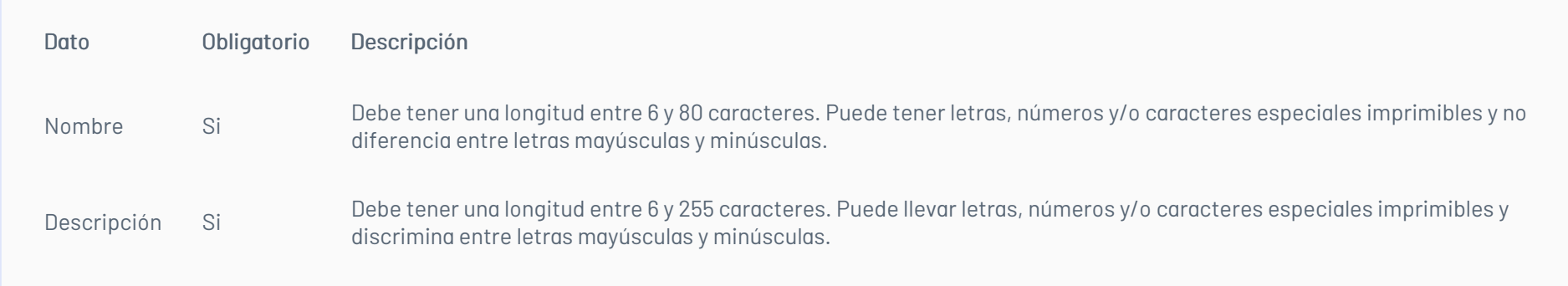

## Asociar Usuarios

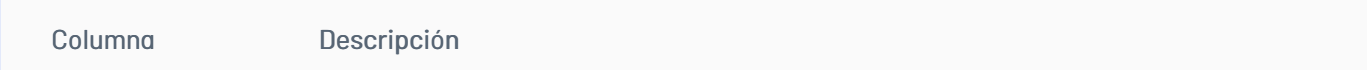

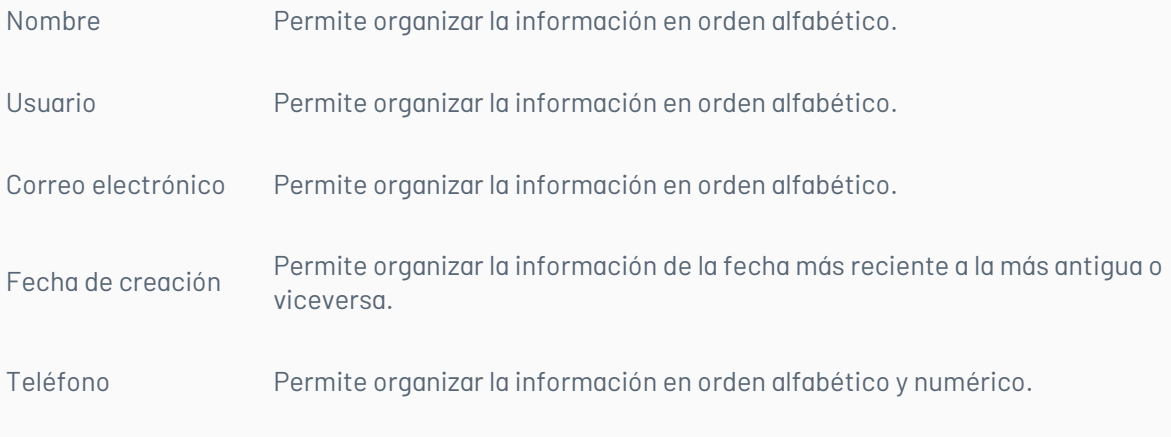

Perfiles de Agente

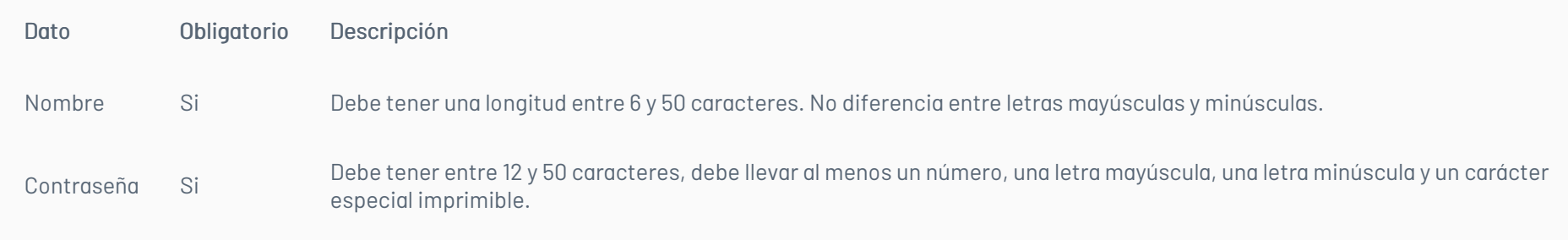